# VCS APPLE LEARNING PROGRAM

Instruction Technology Services
Title I Tech Team

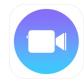

**Clips**: Clips lets you create videos in real time with simple controls — no timeline, tracks, or complicated editing tools.

#### **GETTING STARTED**

- Tap app icon to open, tap then tap +
- Tap and **HOLD** the record button to record.

For continuous recording: tap, hold, and slide the record button UP.

#### TRIMMING/ARRANGING

- Tap a clip, tap **TRIM**, drag **\( \)** sliders from either end of clip, to desired place.
- Tap APPLY, in the bottom, right corner.
- To rearrange the order of the clips, tap and HOLD a clip.
- Drag the clip to the desired position, then release clip.

#### **FILTERS**

- Tap a clip, then tap
- Tap **FILTERS,** tap an effect, then tap **X**to apply filter to clip.

### **MUSIC/MUTE**

- Tap I and tap SOUNDTRACKS.
- Tap the soundtrack you would like to use.
- Tap 

  , in the upper left corner, then tap DONE, in the upper right corner.
- Tap a noisy clip, then tap 📢 to mute the audio in the chosen clip.

### **TEXT**

- Tap a clip, tap **\tansactes**, tap **LABELS**, then choose and tap a label.
- Tap the text to edit.
- Pinch and drag to position, then tap Xto apply the label to the clip.

## POSTER/GRAPHICS

- Tap POSTERS, then choose and tap on a poster.
- Tap text to edit, then tap APPLY in upper right corner.
- Tap and **HOLD** record button \_\_\_\_\_\_ to add poster to video.
- To add graphics, tap a clip, then tap and tap STICKERS or EMOJI.
- Pinch and drag to position, then tap X to apply to clip.

#### **SAVING**

Tap Then choose SAVE VIDEO.